## Humminbird PC 4.3.3 Creating Waypoints /Routes

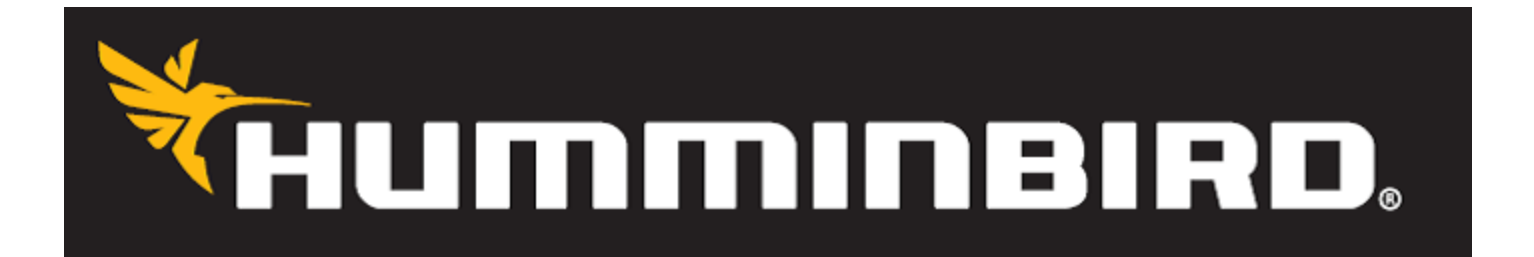

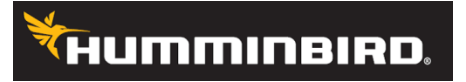

### Manually adding waypoints with Humminbird PC 4.3.3

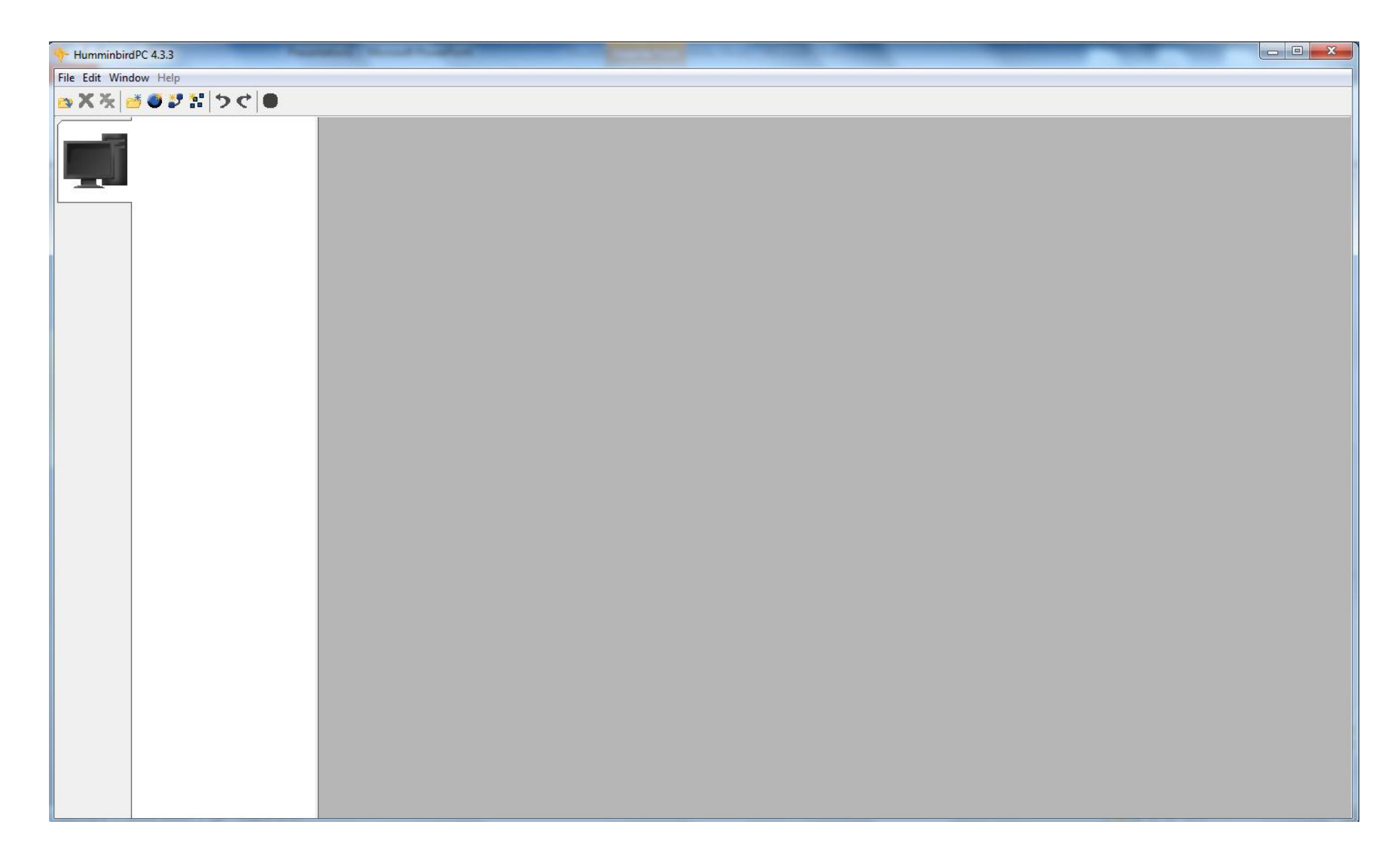

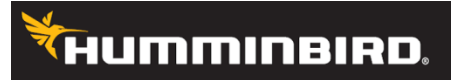

### 1) Click on the New File Icon

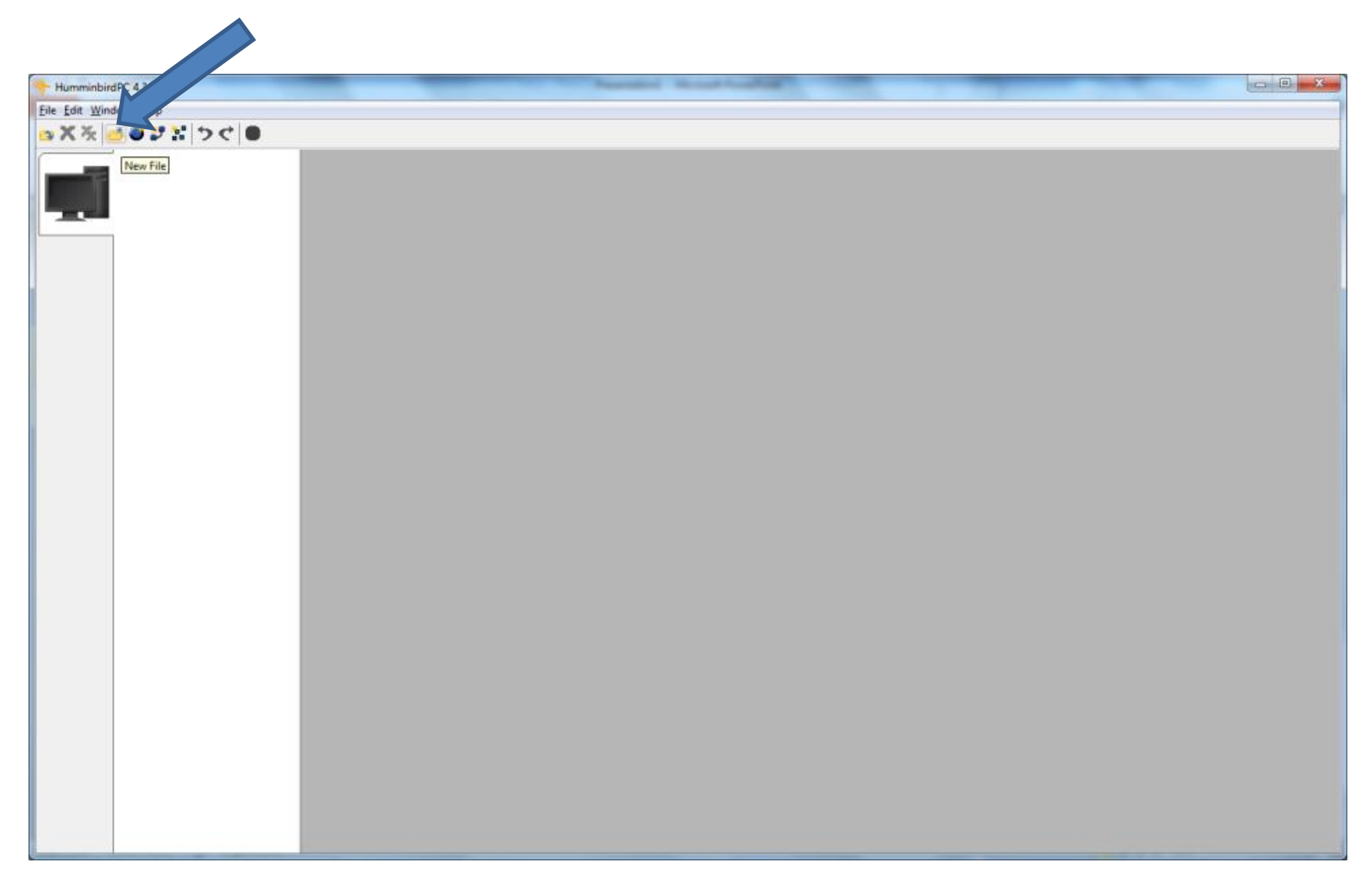

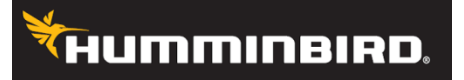

### 2. Click on the file PC\_120605d.gpx (this is the date the file was created)

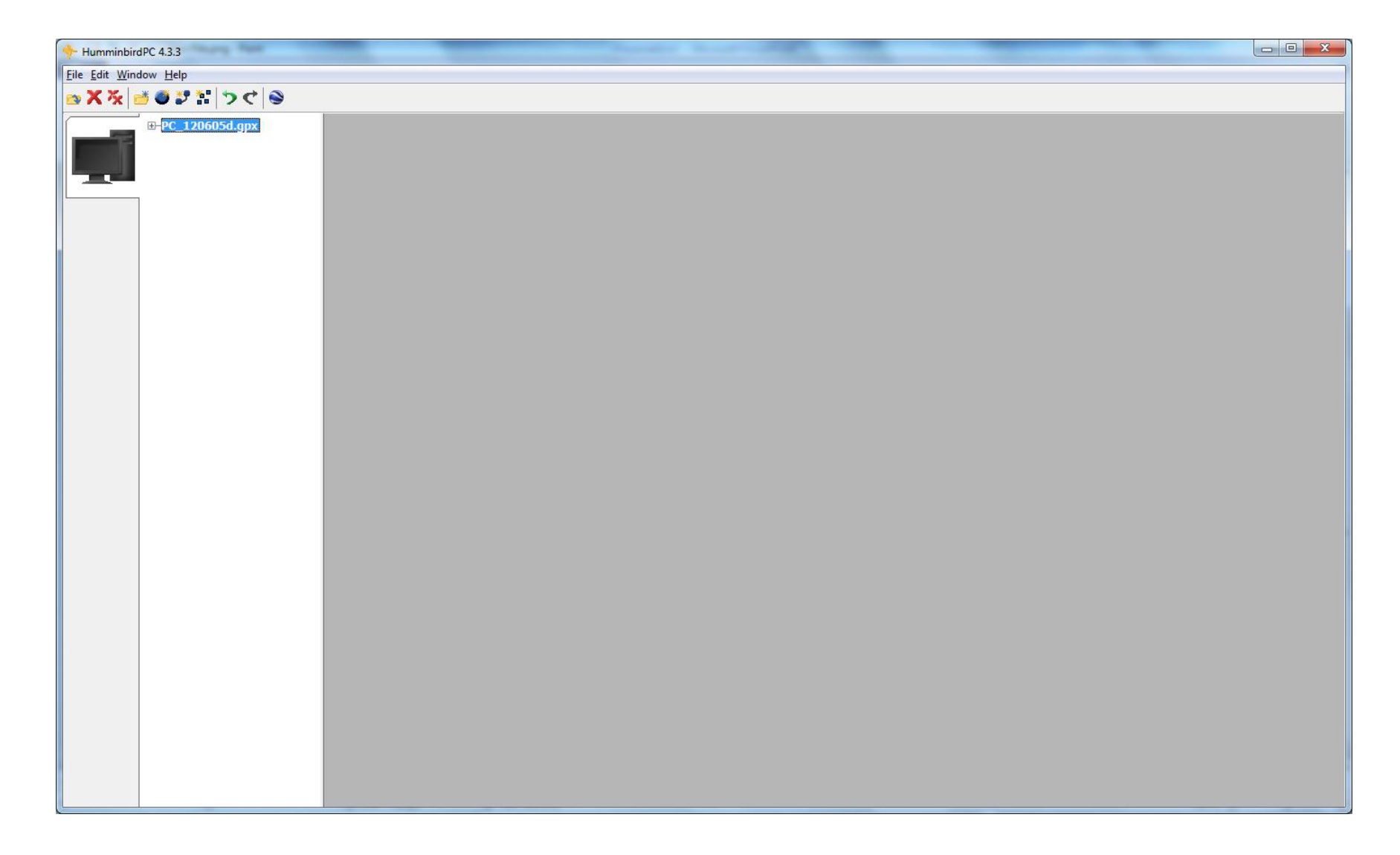

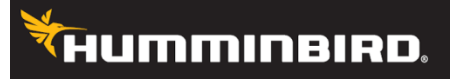

### 3) Click on New Waypoint

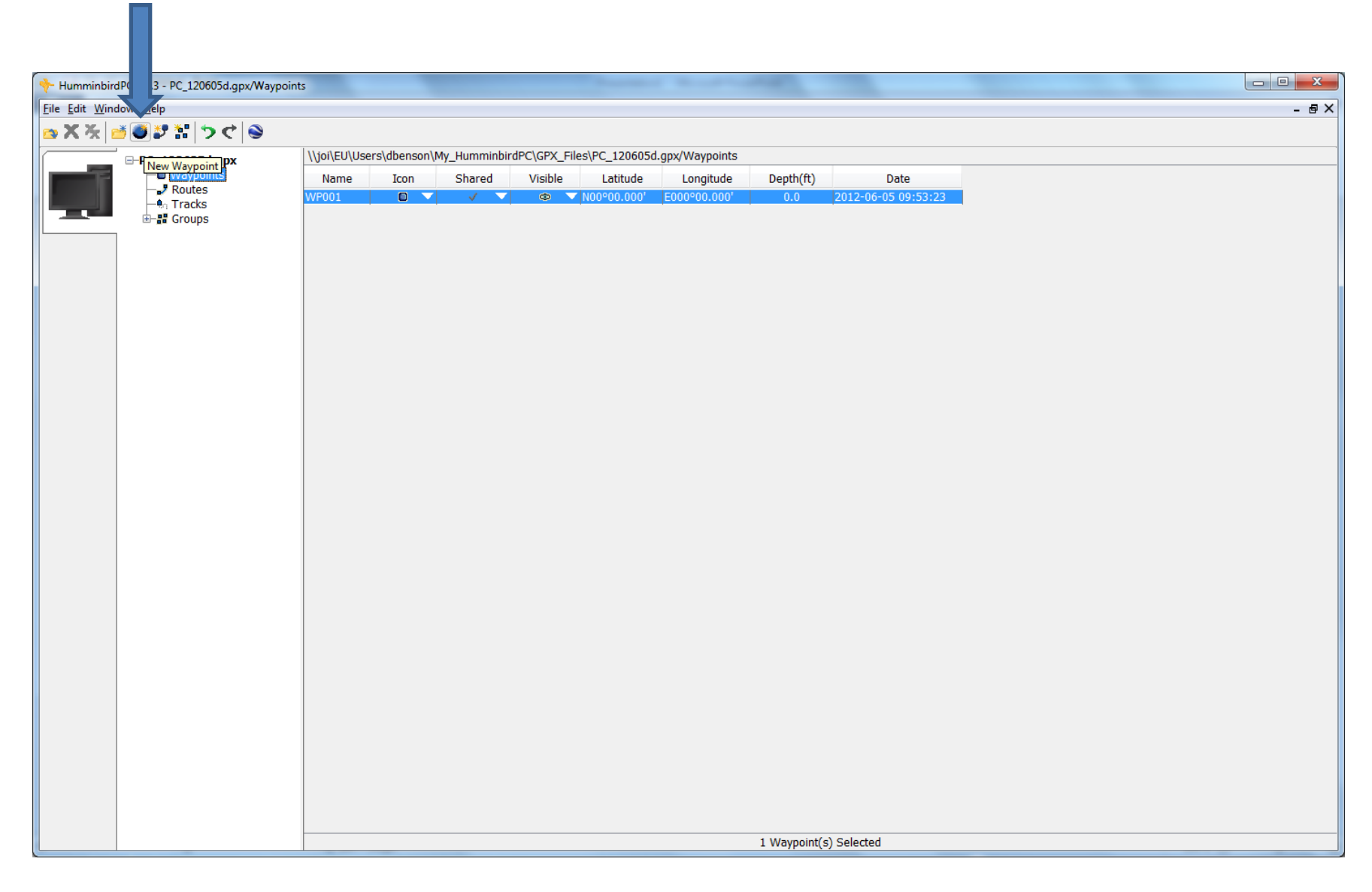

#### **HUMMINBIRD.**

4) Click on the box with the Waypoint name to change the name of the waypoint. Limit 11 characters including spaces and use no special symbols (\$#?)

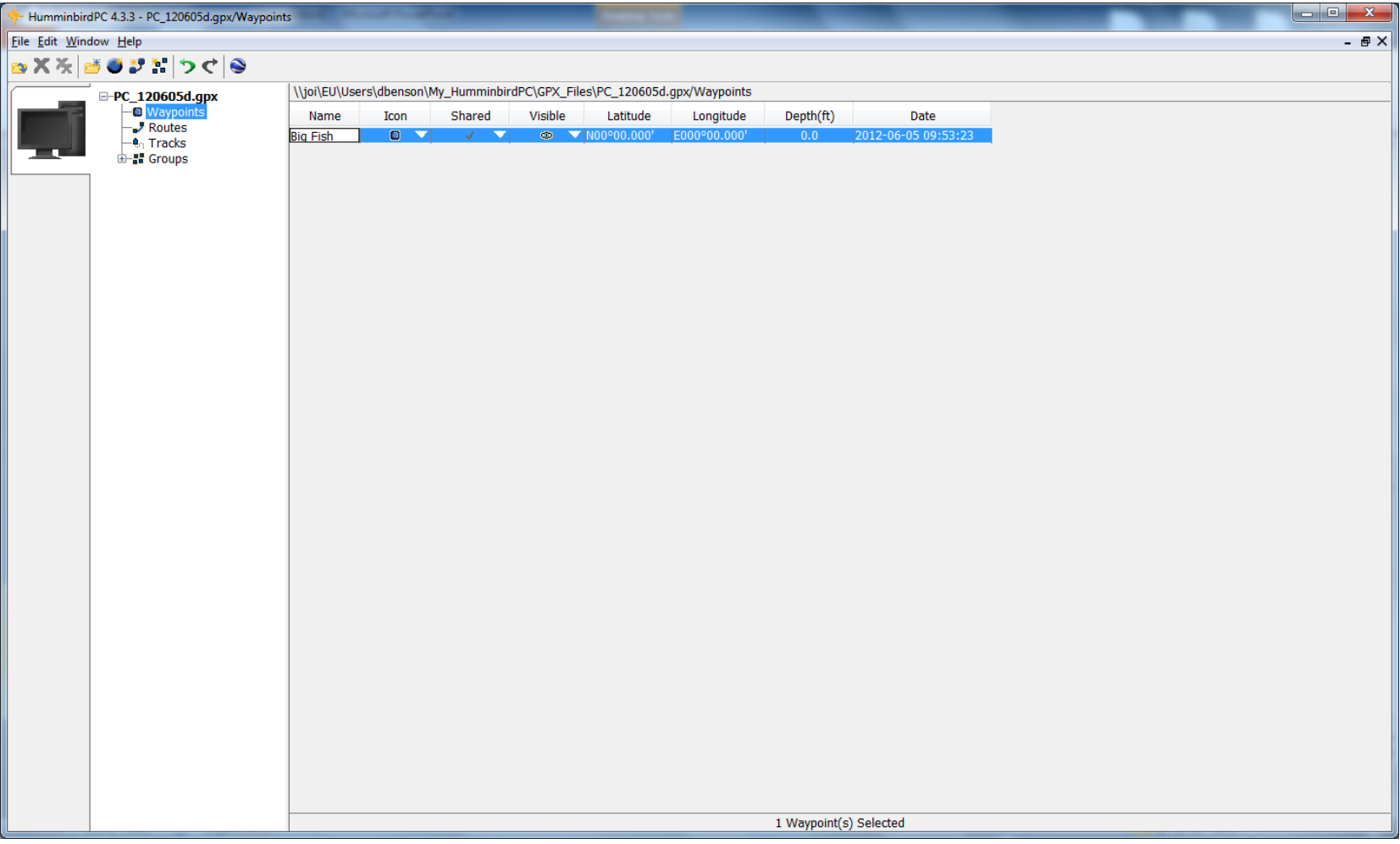

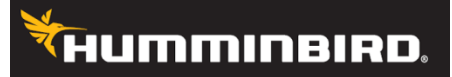

#### 5) Click on the waypoint icon to change to your desired waypoint icon

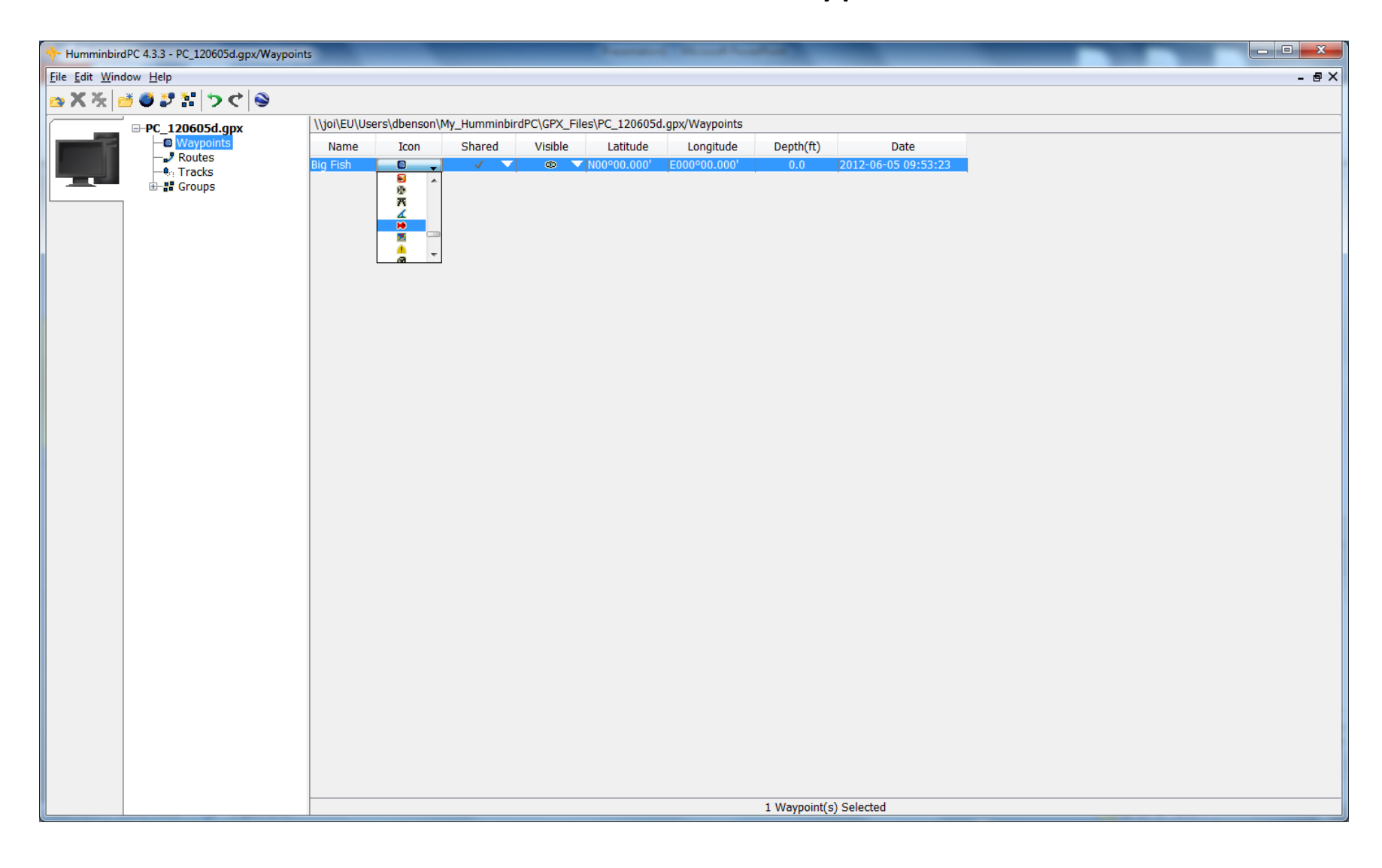

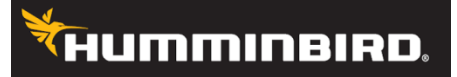

#### 6) If you do not want to share your waypoint select the lock, or the check to share the waypoint. (Default is shared).

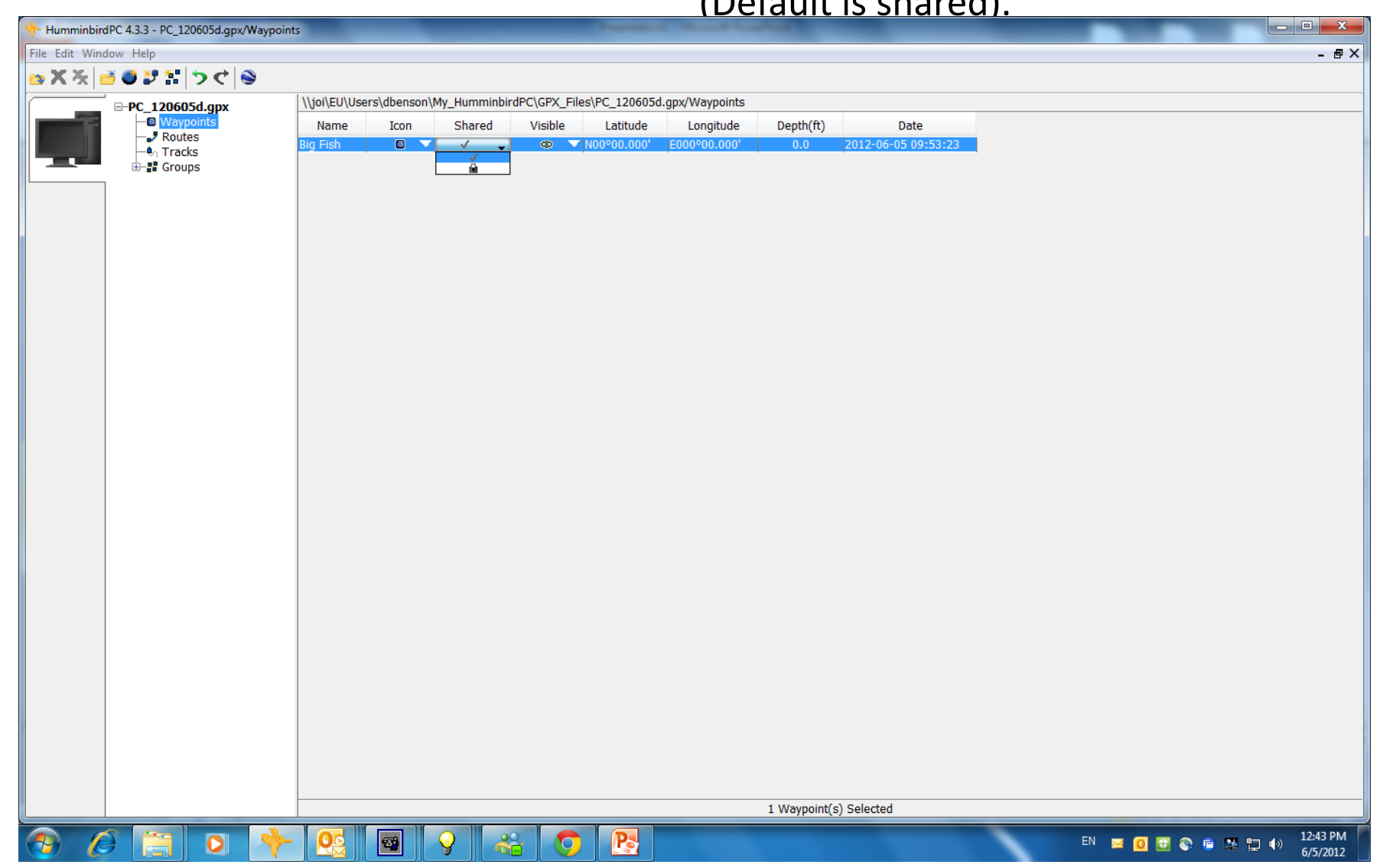

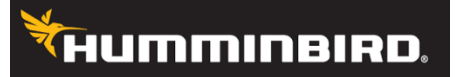

#### 7) Decide if you want your waypoint to be hidden or visible. (Default is visible)

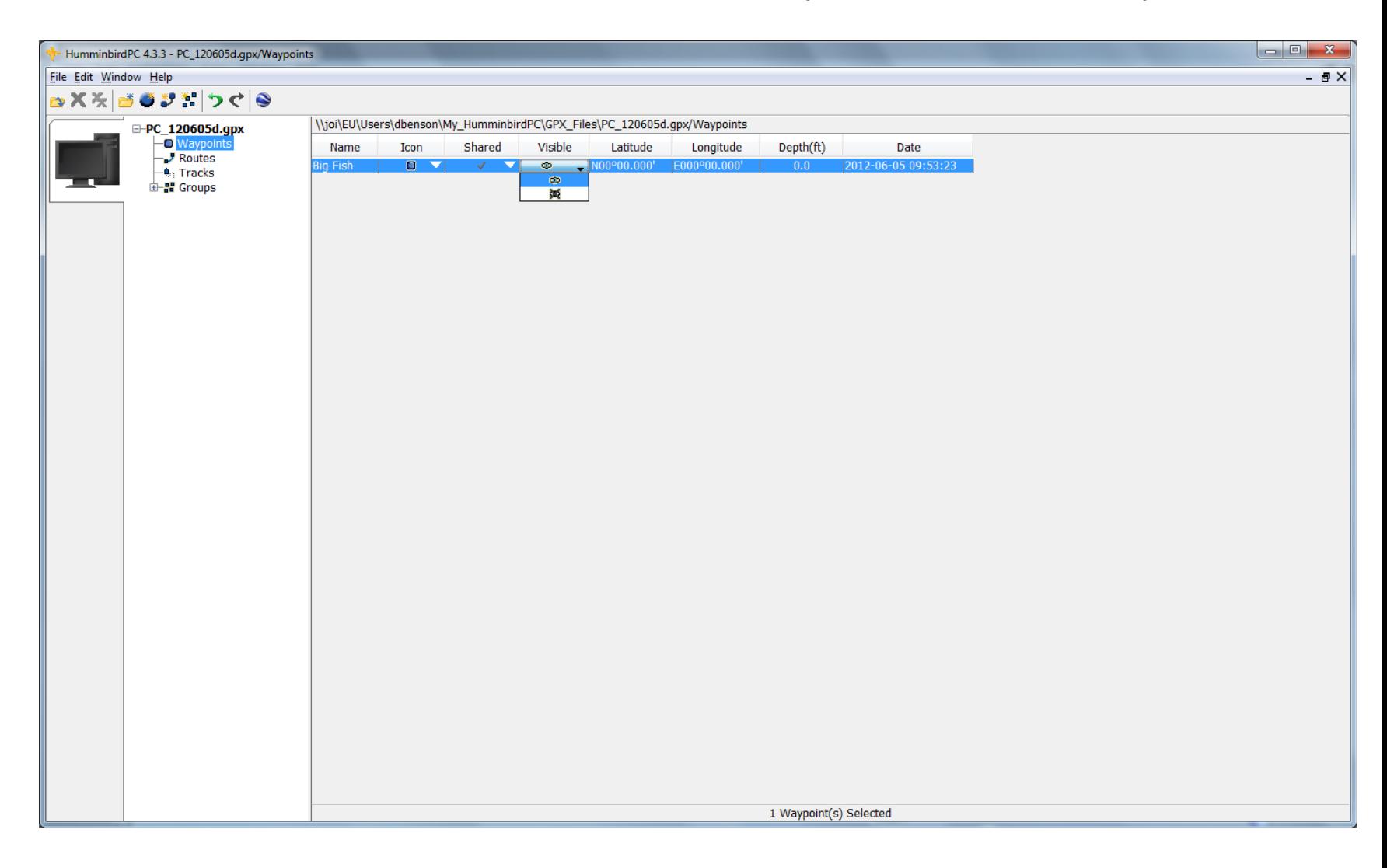

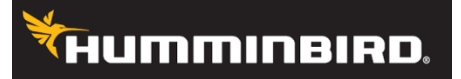

8) Manually enter in your Latitude. (Be sure that your position format matches the latitude format you are entering)

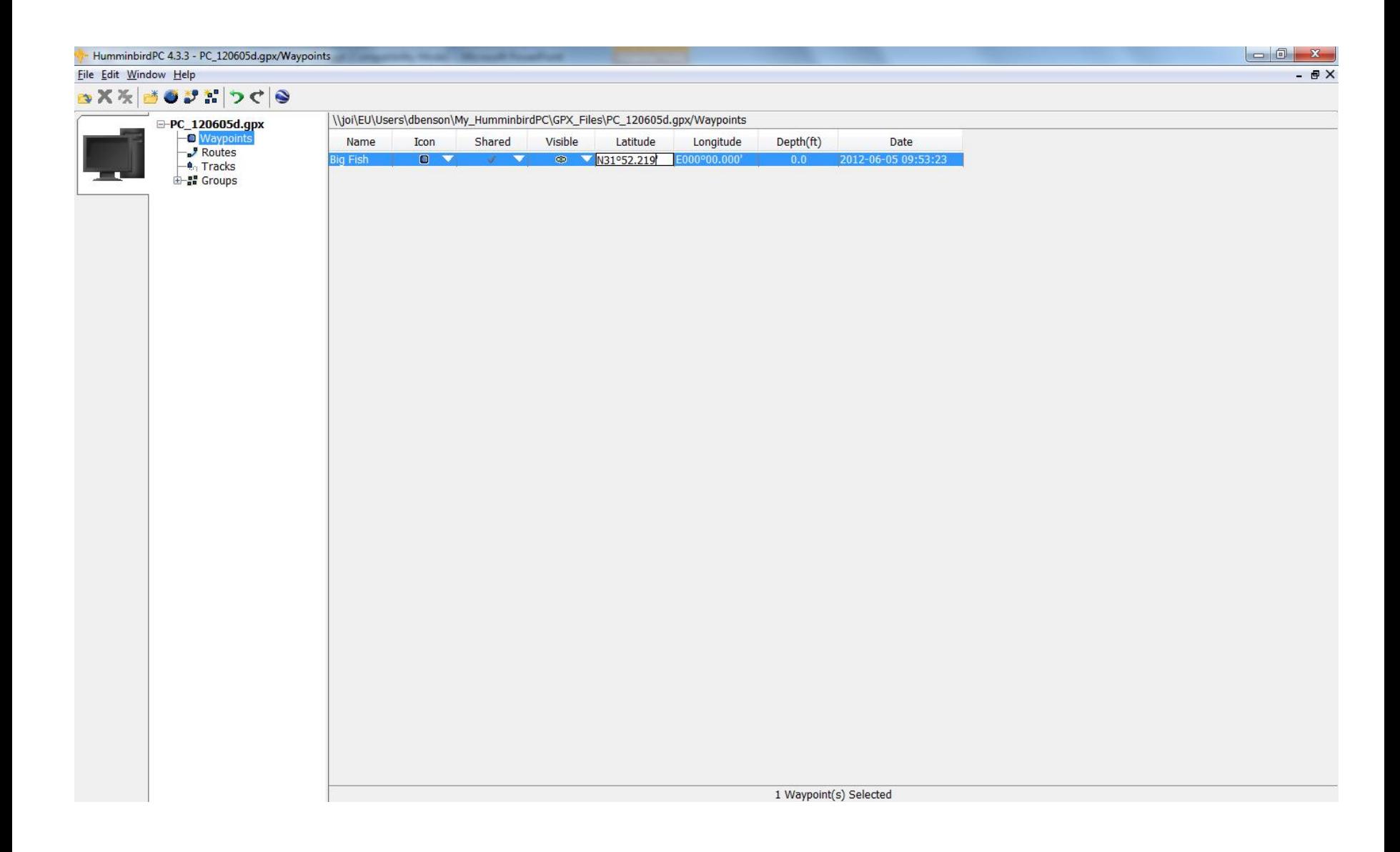

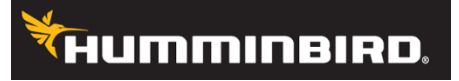

9) Manually enter in your Longitude. (Be sure that your position format matches the longitude format you are entering)

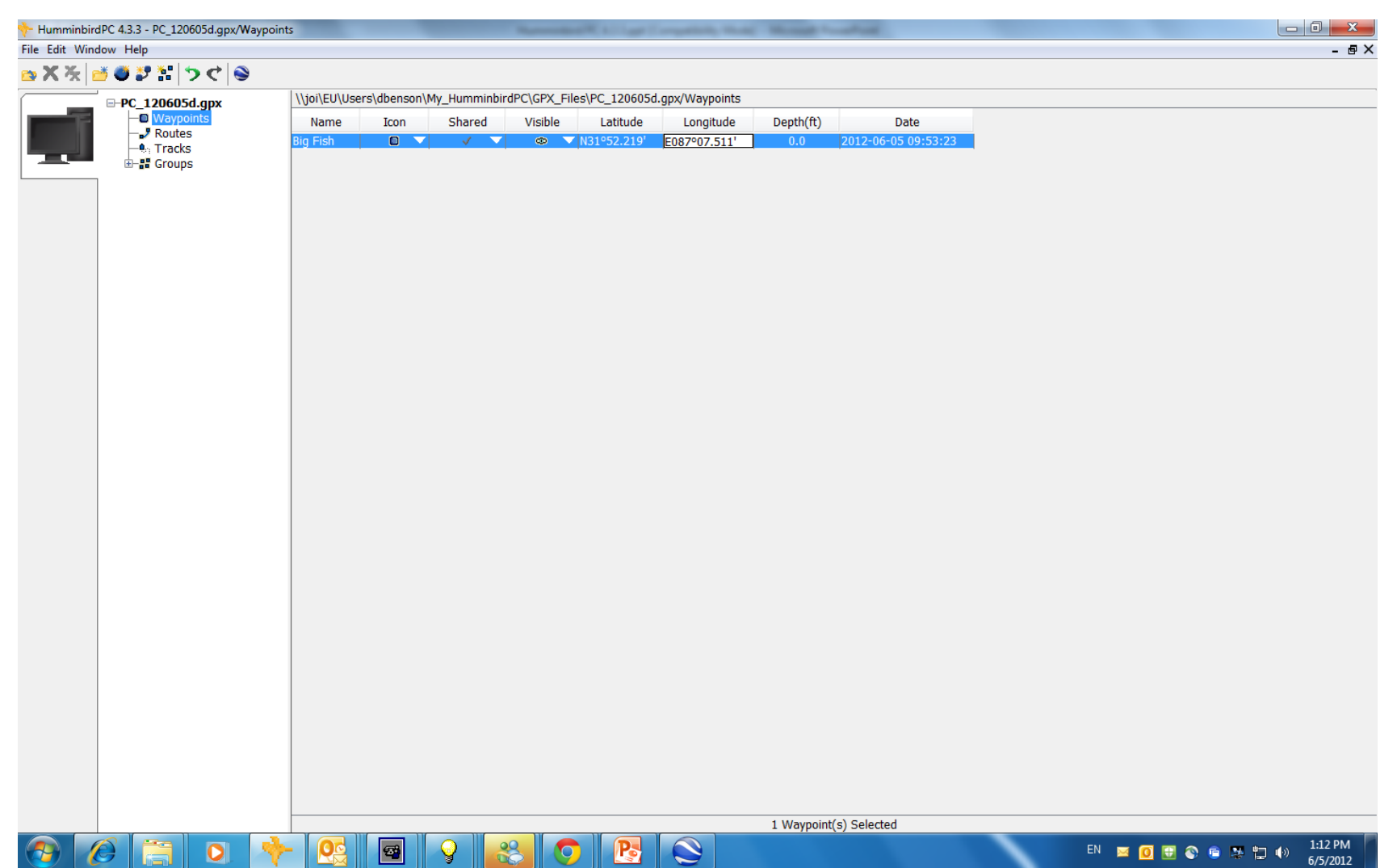

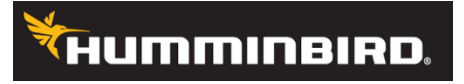

### How to Check Position Format

- Click on edit
- Click on preferences
- Go to position format and use the drop down box to change your position dd.ddddd, dd.mm.ss, dd.mm.mmm

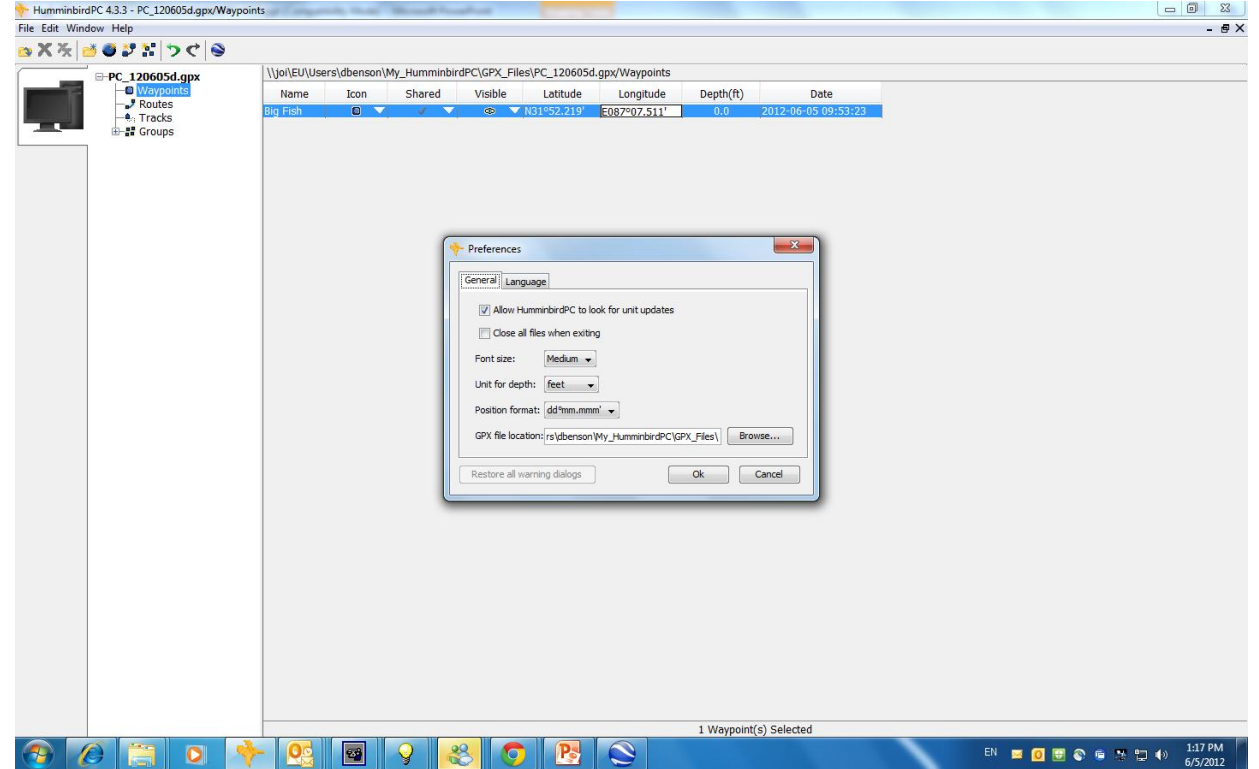

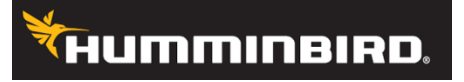

### Depth and Date

The depth and date can not be manually changed. This is fixed fields. The depth is the depth of the water when you are on the water and you mark a waypoint. The date is the date and time the waypoint was created either on your unit or on Humminbird PC.

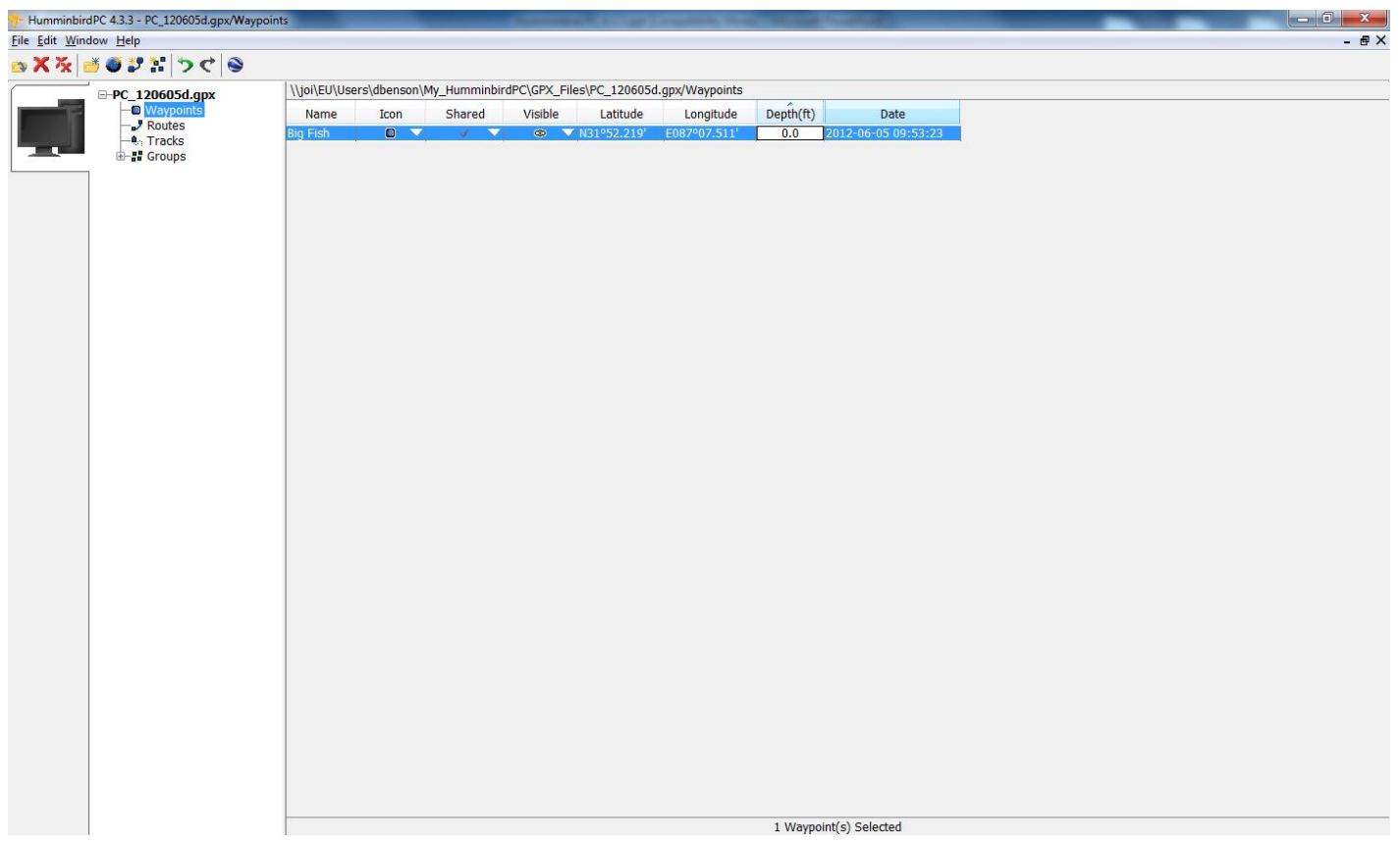

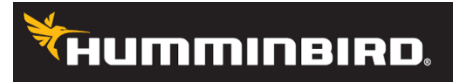

### Now that you have your waypoints set up, you can now create a route with two or more saved waypoints.

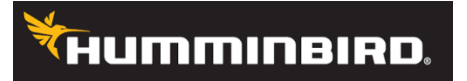

#### **1) Click on the New Route Icon**

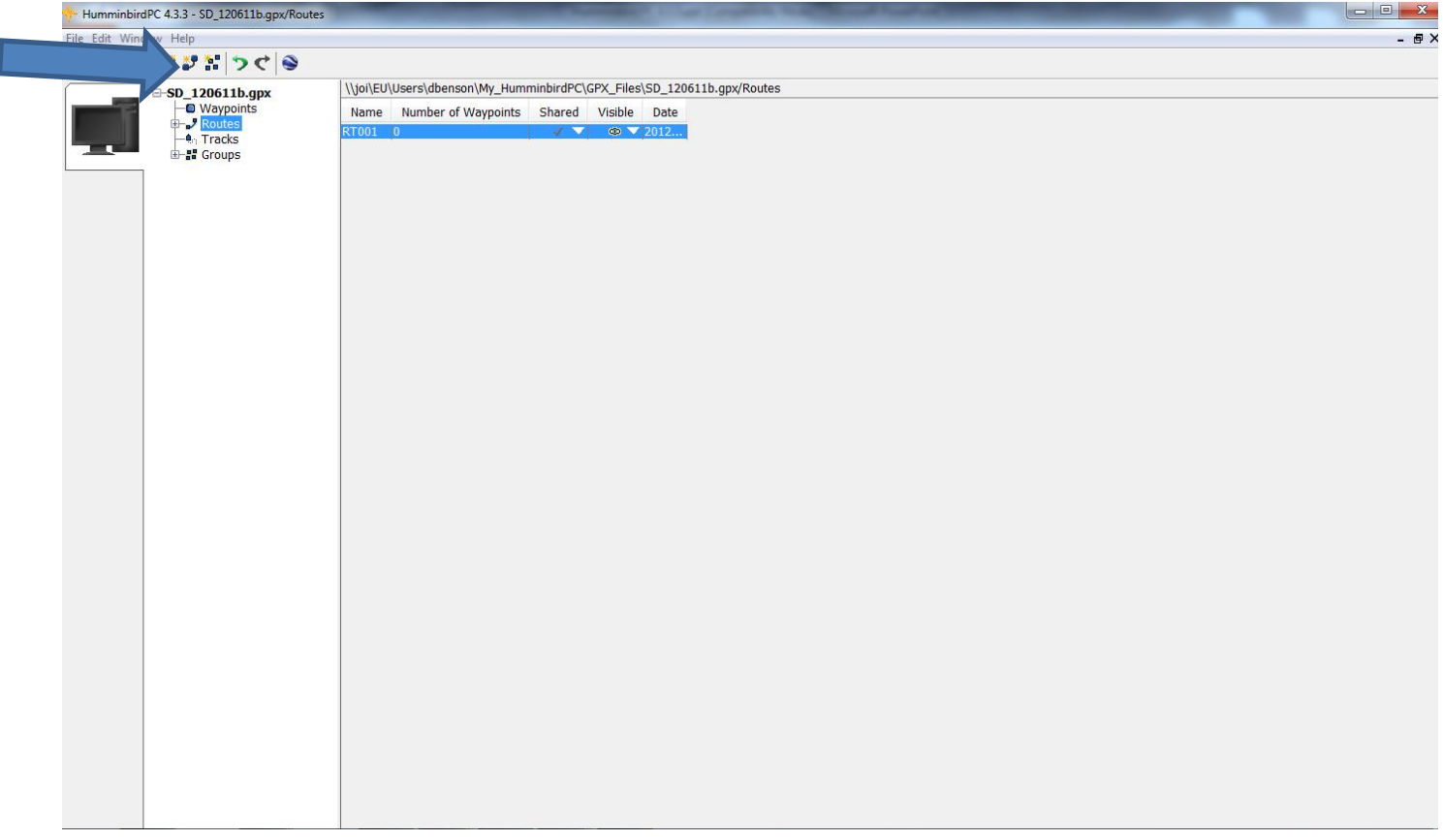

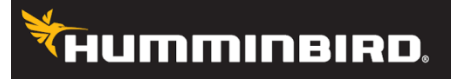

#### **2) Click on + sign by route**

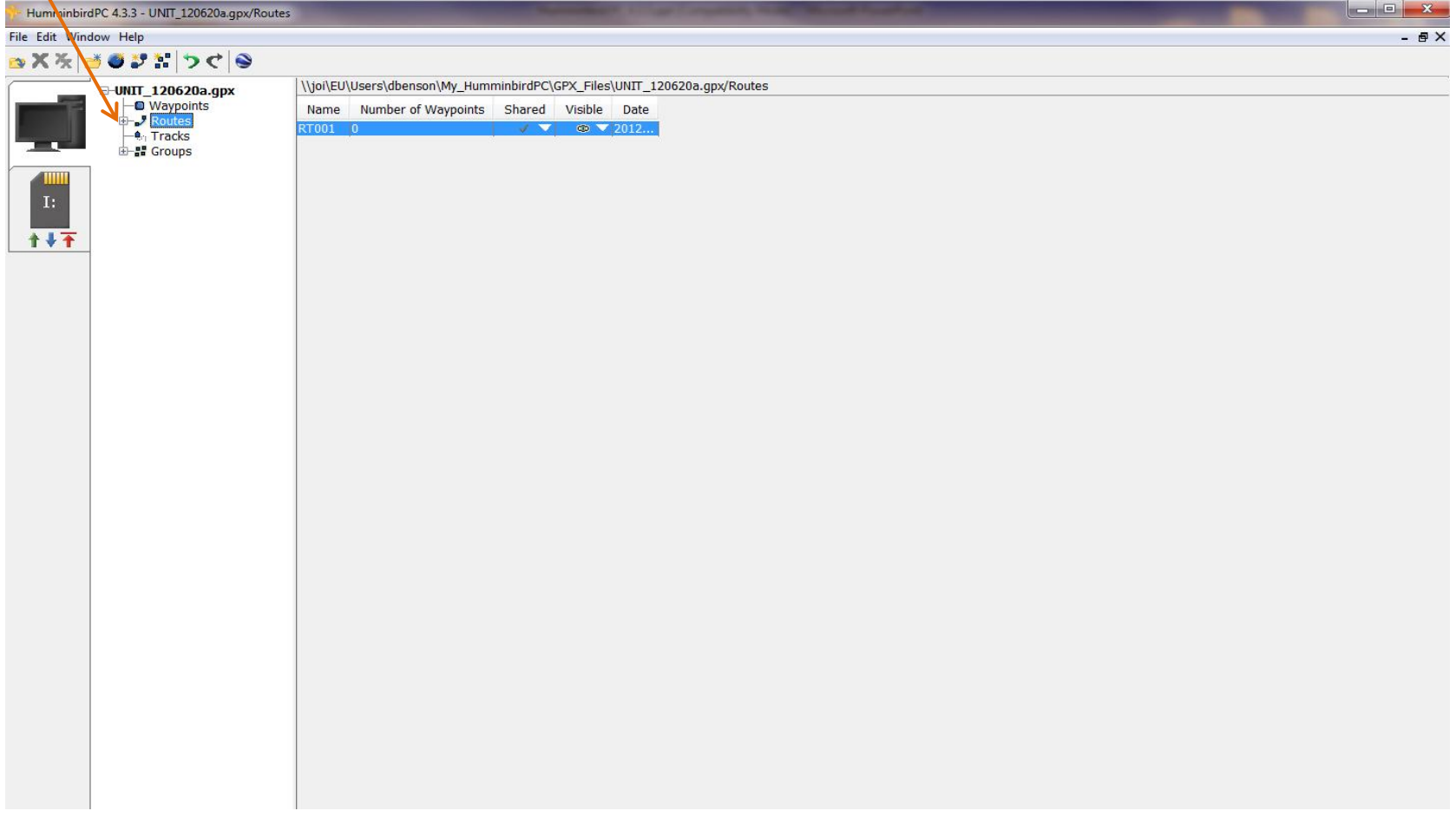

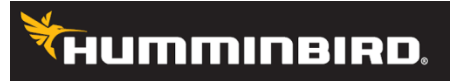

#### **3) Click back on waypoints and select the waypoints you want to put in the route**.

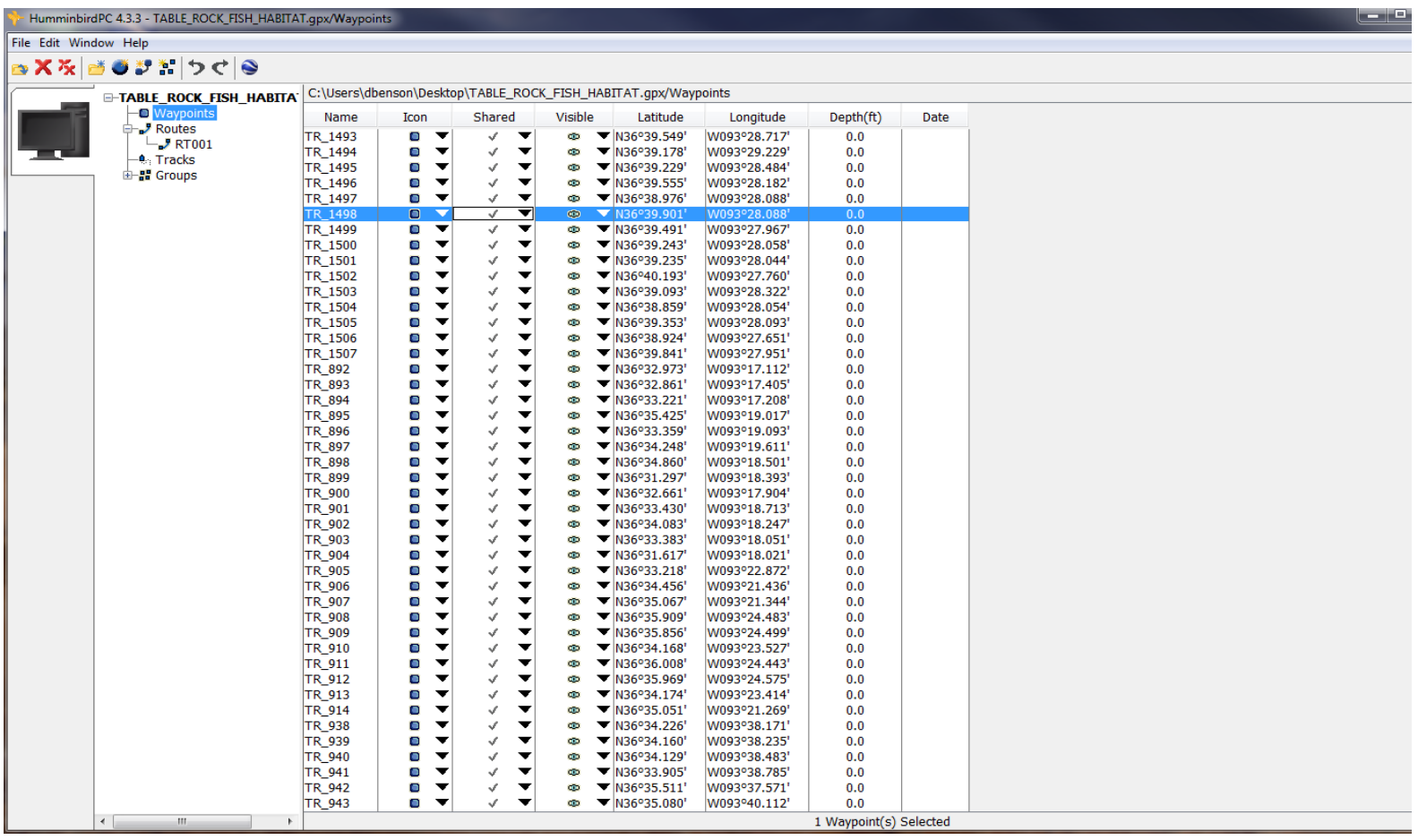

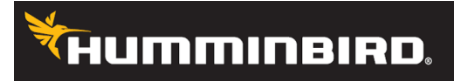

**4) Once you have selected your waypoints hold down the left mouse button and then drag the waypoints to your selected route file.**

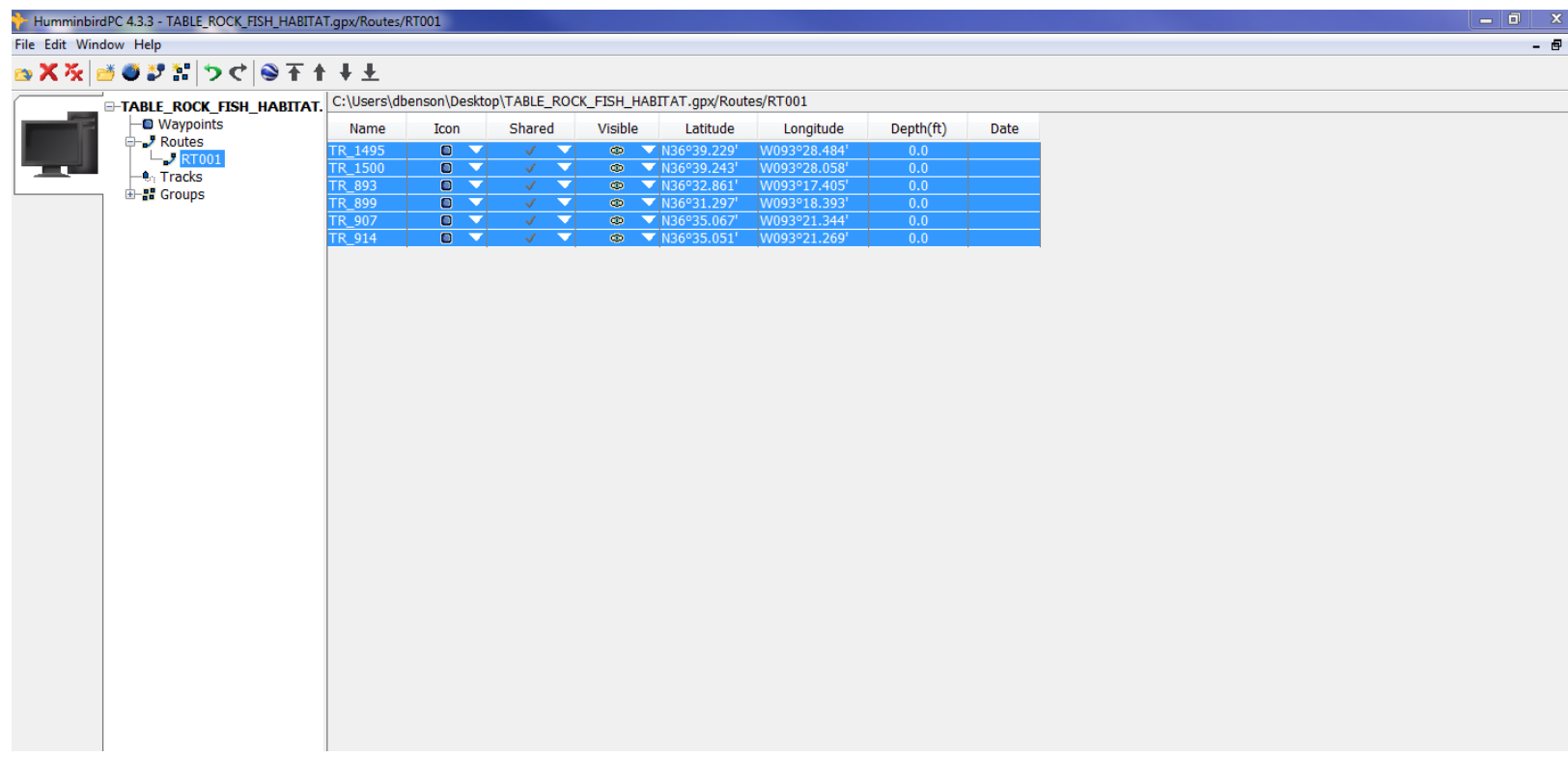

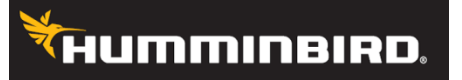

**5) You can then arrange your waypoints by using the yellow arrows to move** 

**the waypoint's position in the route.**

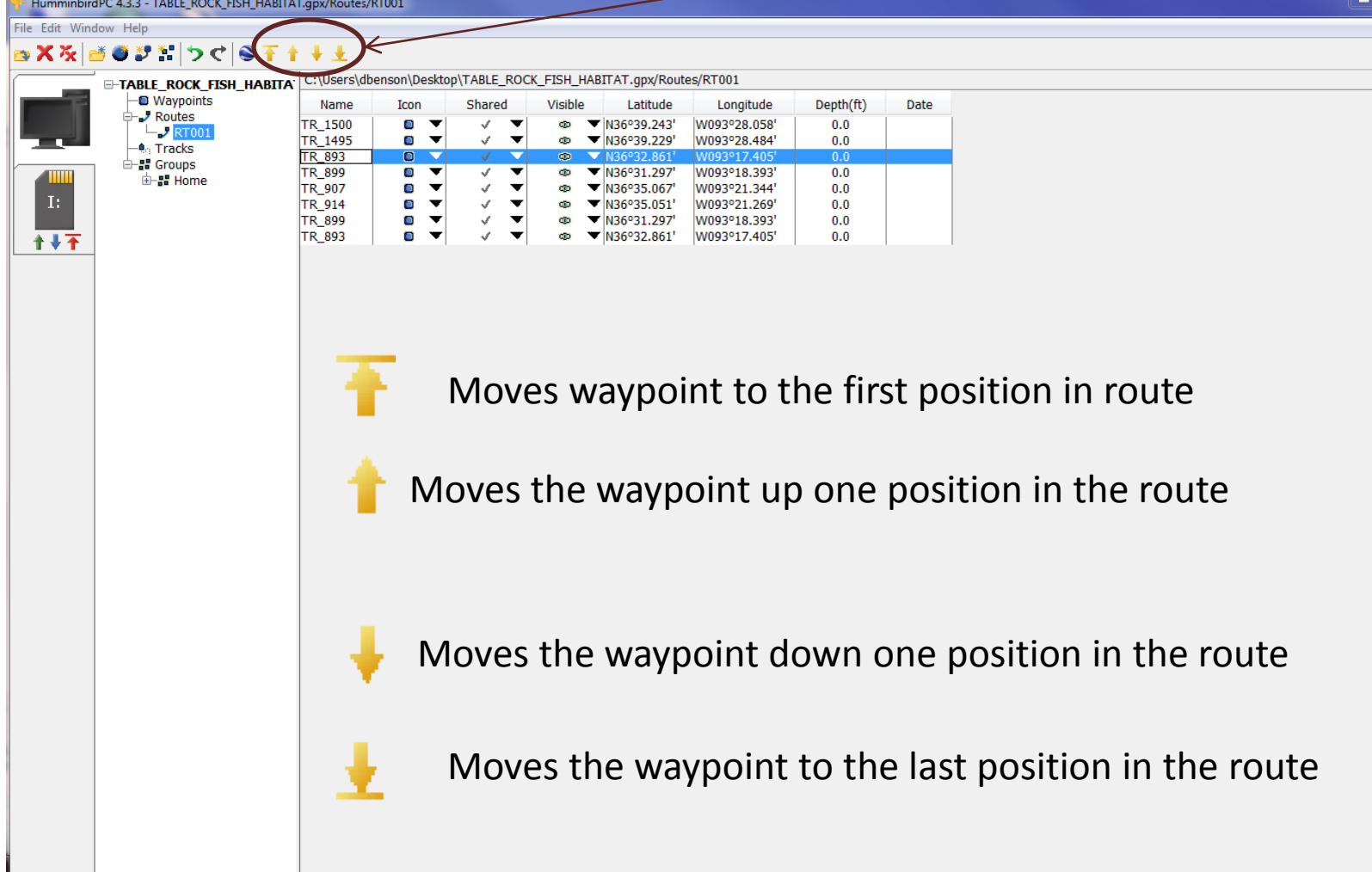